# 東海民俗研究発表大会

## 発表者・座長向け Zoom マニュアル

#### はじめに

- できるかぎりネットワークが安定している環境でご参加ください。
- ご自分のパソコンにカメラとマイクが内蔵(または接続)されているか、ご確認 ください。ノートパソコンはほとんどが内蔵されています。デスクトップパソコン でウェブカメラが付属していない場合は、購入する必要があります(1000円 前後のマイク内蔵ウェブカメラで充分です)

## Zoom の利用

利用される端末に、事前に Zoom アプリをインストールしておいてください。

- Zoom アプリのダウンロードはこちらからできます。
- https://zoom.us/download#client 4meeting
- PC 用アプリの場合は「ミーティング用 Zoom クライアント」をダウンロードして ください。
- Zoom の「新規ミーティング」ボタンを押すと、動作確認ができます。
- Zoom のアカウント作成は不要です。

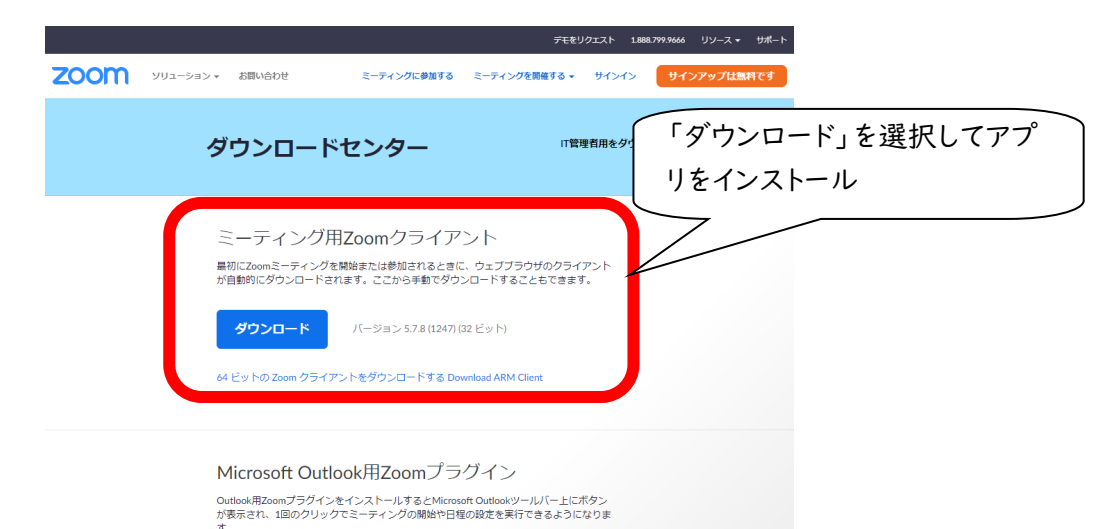

## 会場への入室

当日、参加者の入室は午前9時45分 からですが、発表者・座長およびスタッフは 随時入室を許可します。

開始前にテストしたい場合は、事務局までお申し出ください。

- 10月27日に通知する「入室用 URL」をクリックすると、Zoom アプリが自動 的に起動します。その上で、事務局よりお知らせしました「パスコード」を入力 すると入室することができます。
- 必要に応じて、はじめに「コンピューターオーディオのテスト」を実施して、マイク やイヤホンの状 態を確認してください。
- 次に「コンピューターオーディオに参加」を選択してください。

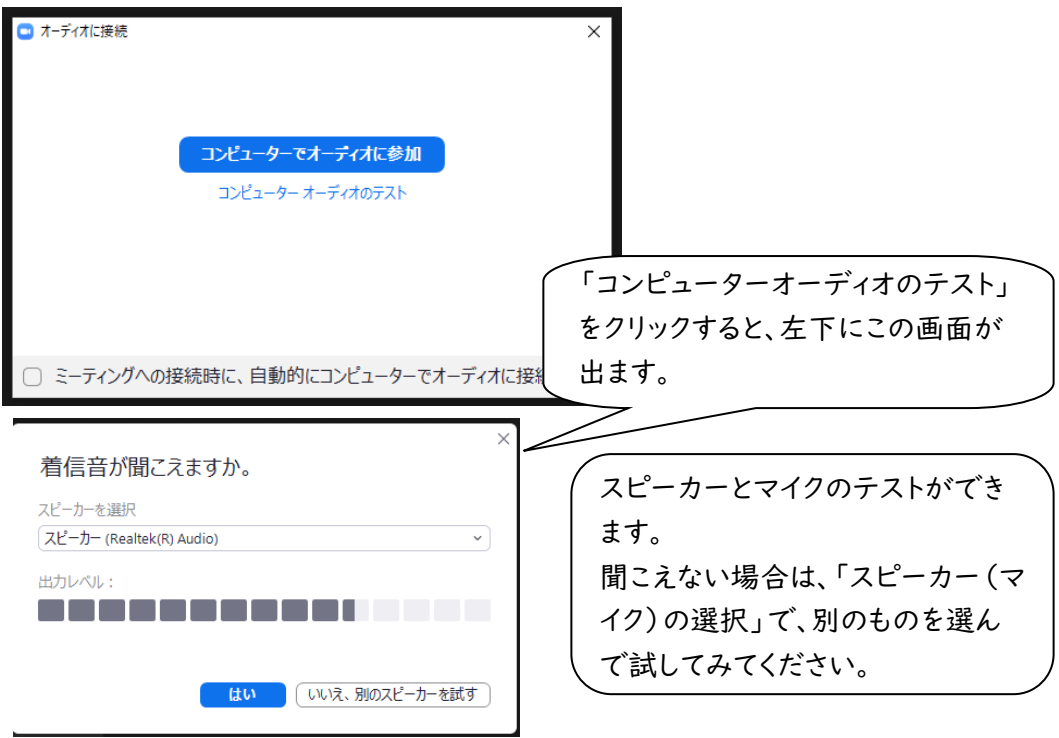

- 待機室に入ったら、ご自分のお名前をご確認ください。
- 本名が表示されていない場合は、次の方法で名前を変更してください。
- 「名前の変更」をする方法:
	- (1) 自分の名前上にカーソルを動かして「詳細」をクリック
	- (2) 「名前の変更」を選択
- 「山田太郎@〇〇民俗研究会」などと変更

## 発表・発言

• 画面左下の左から2つめ「ビデオの開始」をクリックし、カメラをオンにしてくだ さい。

• 画面左下の「ミュート解除」をクリックし、マイクをオンにしてからお話しください。  $\overline{a}$  z<sub>nem</sub> zumani

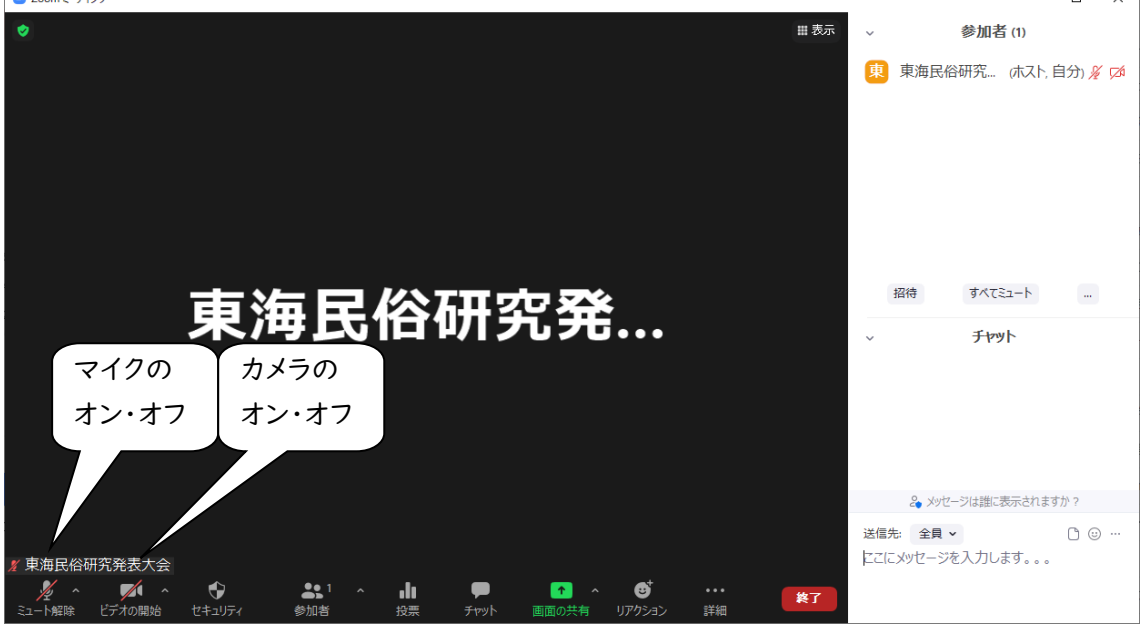

## 画面共有(パワーポイント)

- あらかじめ見せたいパワーポイントファイルを開いておく
- Zoom画面下の右寄りにある緑色の「画面の共有」をクリック
- 出てきた画面から、パワーポイントの画面を選択し「共有」をクリック
- パワーポイント画面に切り替わるので、パワーポイント上で「スライドの開始」 →「最初から」をクリックし、スライドショーを開始する

\*事前にパワーポイントファイルを事務局へ送っていただければ、会場担当の方で操作す ることも可能です。希望される方はご相談ください。

#### 画面共有(レジュメ・画像ファイル)

- あらかじめ見せたいレジュメのファイル(Word、一太郎、PDFなど)や画像ファ イルを開いておく
- Zoom画面下の右寄りにある緑色の「画面の共有」をクリック
- 出てきた画面から、レジュメの画面を選択し「共有」をクリック
- レジュメ画面に切り替わるので、発表に合わせてスクロールしたり、マウスポイ ンタで該当箇所を示すなどの操作を行ってください。

\*事前にレジュメを事務局へ送っていただければ、会場担当の方でスクロール操作をする ことは可能です。希望される方はご相談ください。

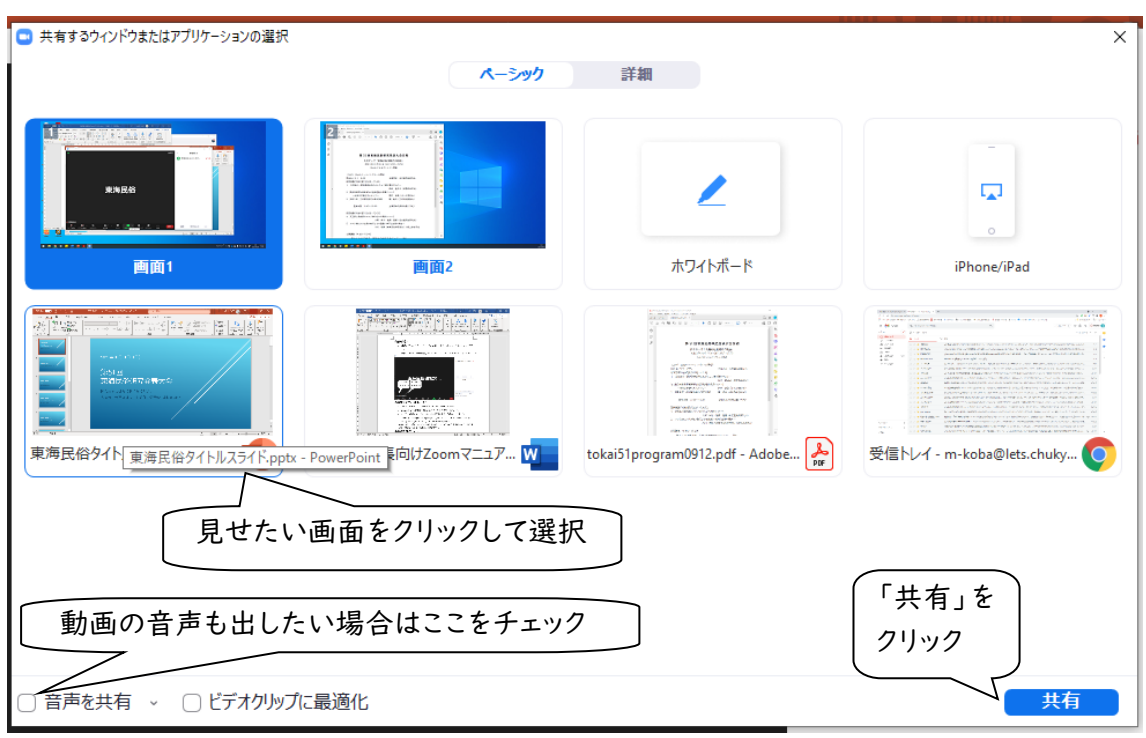

## 質問・コメント

- 発表に対する質問やコメントは、発表終了以降、質疑応答の時間にチャットで 受け付けます。
- 座長は画面下の「チャット」をクリックし、チャット画面を開いておいてください。
- 参加者からチャットに「質問(またはコメント)があります」と書き込まれます。
- 座長はカメラ・マイクをオンにし、書き込みを見て質問者を指名してください
- 発表者はカメラ・マイクがオンになっていることを確認した上で、回答してくださ い。

## 発表終了

• 発表と質疑応答が終了したら、発表者と座長はカメラ・マイクをオフにしてくだ さい。

## 事前リハーサルとトラブル対応

- 操作についてご心配のある方は、事前リハーサルを承ります。ご希望の日時を お知らせください。
- 技術的なトラブルについては、会場責任者が対処します。トラブルの内容によ っては多少の時間がかかるかもしれませんが、慌てずにお待ちください。
- 不具合等が生じましても十分なサポートができない可能性がありますこと、あ らかじめご容赦ください。

※本マニュアルは、中部人類学談話会例会で使用されたものに修正・加筆して作成しました。